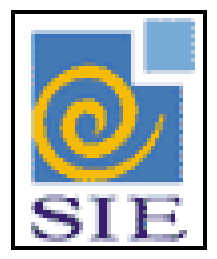

## SIE - SISTEMA DE INFORMAÇÕES PARA O ENSINO

REGISTRO DE FÉRIAS RHSFeriasSiape.exe

SANTA MARIA - FATECIENS - 2008

Este manual tem por finalidade apresentar as especificações detalhadas da aplicação de Registro de Férias **RHSFeriasSiape.exe**, componente da Solução de Tecnologia da Informação desenvolvida pela equipe técnica de Recursos Humanos, objeto de convênio UFSM/FATECIENS.

# **SUMÁRIO**

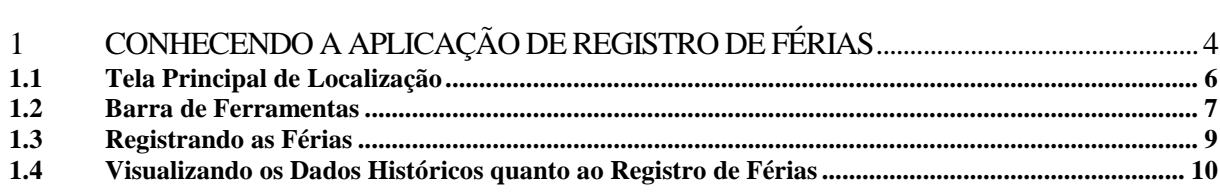

### <span id="page-3-0"></span>**1 CONHECENDO A APLICAÇÃO DE REGISTRO DE FÉRIAS**

A aplicação registro de férias tem como objetivo registrar as usufruídas pelo funcionário.

A aplicação fornece automaticamente controles como:

- Mínimo de dias de férias permitido conforme o cargo do funcionário

- Controle do período de férias permitindo o registro somente dentro do período estabelecido conforme o respectivo exercício.

- Atualização e controle do saldo de férias de forma automática.

É possível configurar regras específicas de cada instituição nesta aplicação, desde que não entrem em conflito com os controles que a aplicação fornece automaticamente. Estas regras são levantadas juntamente com a instituição e programadas no que chamamos de ambiente de planilha on-line.

Exemplos de regras configuradas em algumas instituições:

- Funcionários não podem tirar férias se em licença saúde;

- Não é permitido antecipar décimo terceiro após o mês de junho;

entre outras.

#### **1.1 Pré-Requisitos para informar Registros de Férias**

O SIE deve estar consistente nos seguintes dados abaixo, para então começar a utilizar a aplicação de registro de férias.

- Configuração, na aplicação de **Cargos** (RHCCargo.exe) do total de dias de férias, mínimo de dias de férias, número de períodos e se o cargo permite ou não a venda de férias correspondente a cada cargo e a cada regime jurídico.

- Funcionários cadastrados na aplicação de **Funcionários** (RHCFuncionarios.exe)

- Exercícios gerados, ou seja, período aquisitivo e período de férias (intervalo no qual o funcionário pode usufruir as suas férias). A aplicação **Gera Período de Férias** (RHGeraPeriodosFerias.exe) efetua a geração dos exercícios para as férias poderem ser marcadas.

Exemplo:

Cargo: Analista de Tecnologia da Informação Dias de Férias: 30 Número de Períodos: 3 Mínimo de Dias: 10

Ano Exercício: 2008 Período Aquisitivo: 01/01/2008 – 31/12/2008 Período de Férias: 01/01/2008 – 31/12/2009

Isto significa dizer que o funcionário tem direito, no ano de exercício de 2008, a usufruir 30 dias de férias, podendo estes dias serem parcelados em até três períodos e podem ser gozados entre 01/01/2008 e 31/12/2009.

#### <span id="page-5-0"></span>**1.2 Tela Principal de Localização**

Para iniciar a inclusão de registros de férias, primeiramente encontre a aplicação de Registro de Férias, dentro do Sistema de Administração de Recursos Humanos, no módulo de Gestão de Recursos Humanos, no submódulo de Férias. Selecione e clique em **Executar**.

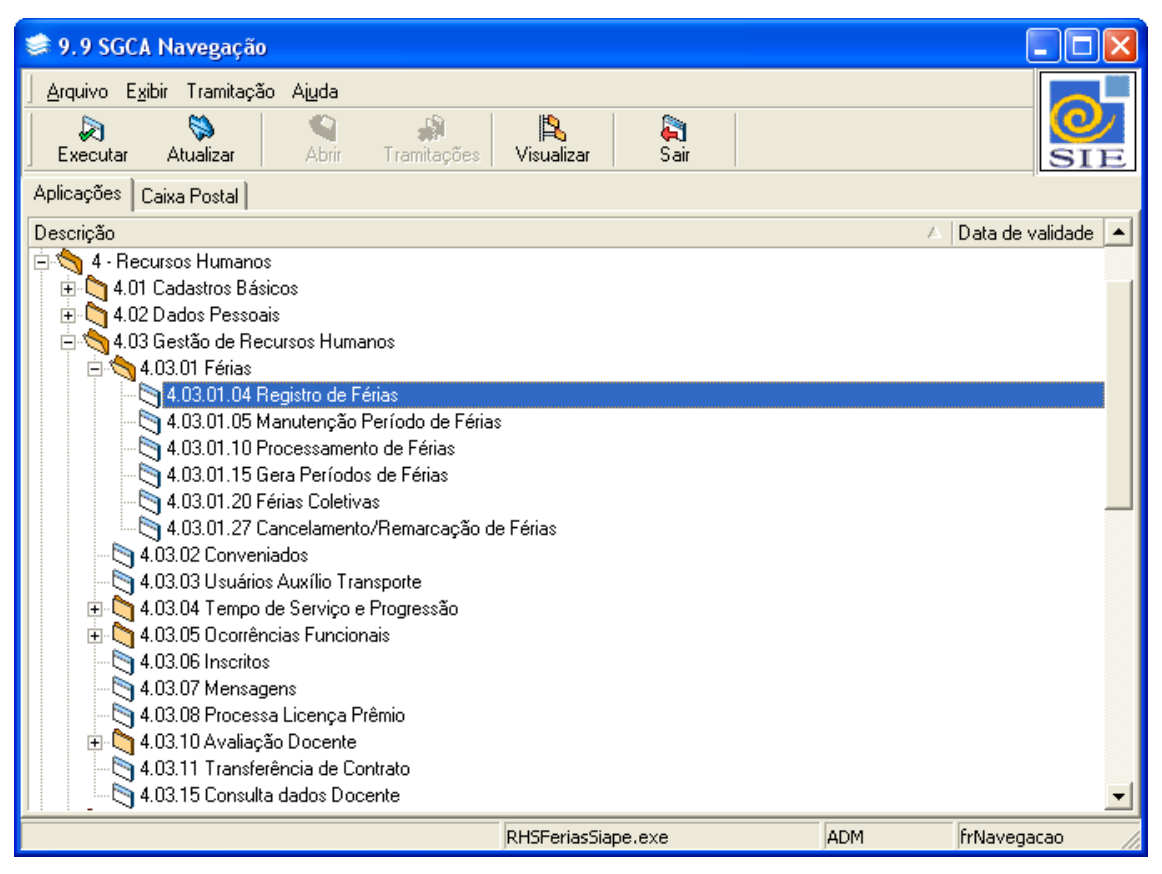

Figura 1: Tela Principal do SIE

#### <span id="page-6-0"></span>**1.3 Barra de Ferramentas**

Na aplicação de Registro de Férias, constam na barra de ferramentas os seguintes botões:

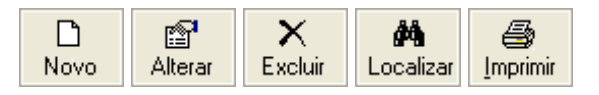

Figura 2: Botões da Barra de Ferramentas

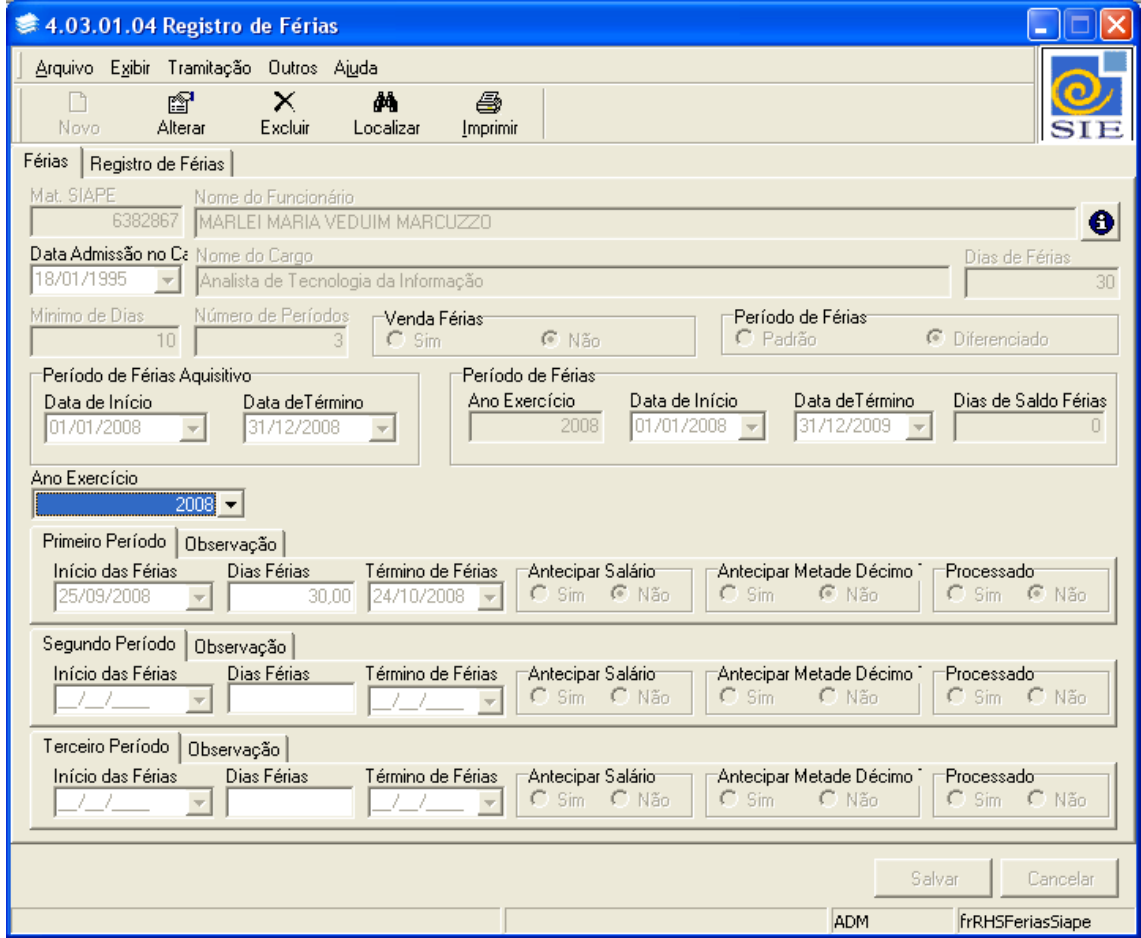

Figura 3: Tela da Aplicação de Registro de Férias

**Novo:** também pode ser acessado pelo menu **Arquivo**|**Novo**, através desse comando são habilitados os campos necessários para a execução do registro.

**Alterar:** também pode ser acessado pelo menu **Arquivo**|**Alterar**, através desse comando pode ser alterado o conteúdo de um registro anteriormente efetuado.

**Excluir:** também pode ser acessado pelo menu **Arquivo|Excluir**, através desse comando pode ser excluído um registro já incluído.

**Localizar:** também pode ser acessado pelo menu **Arquivo|Localizar**, através desse comando são localizados os funcionários para os quais serão incluídos os registros de férias.

**Imprimir:** também pode ser acessado pelo menu **Arquivo|Imprimir**, através desse comando é gerado um relatório de notificação de férias para o funcionário o qual você está registrando as férias. Este relatório pode ser simplesmente visualizado ou então impresso.

#### <span id="page-8-0"></span>**1.4 Registrando as Férias**

Para dar início ao registro, é preciso primeiramente clicar em **Localizar**, para buscar o funcionário para o qual o registro será efetuado, e logo após clicar em **Novo**.

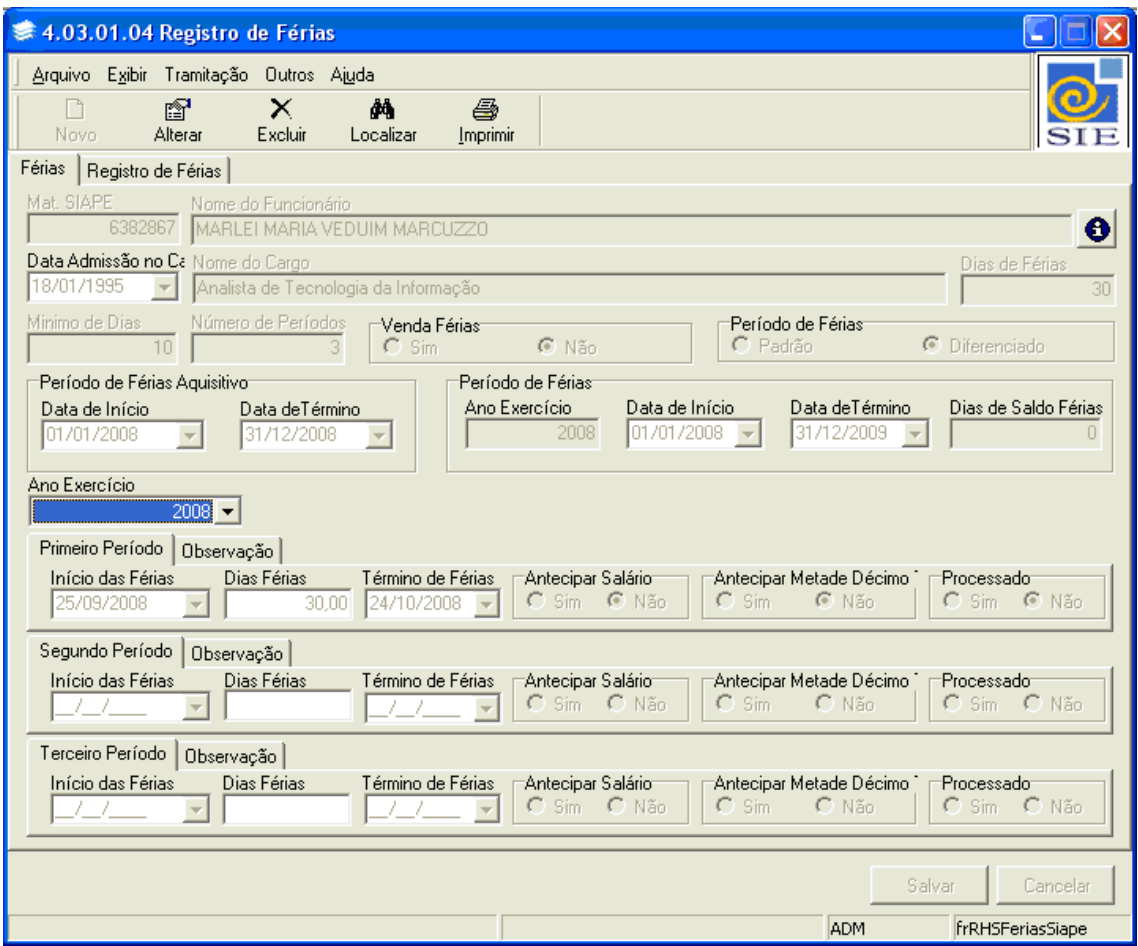

Figura 4: Tela Localizar Contratos do RH

Note que a maioria dos campos é preenchida automaticamente, com dados que foram incluídos na aplicação de período de férias ou então foram gerados automaticamente pelo sistema.

Informe o **Início das Férias** e os **Dias de Férias,** que o campo **Término de Férias** será automaticamente preenchido. No caso do funcionário desejar vender parte de suas férias basta informar a **Data da Venda**.

Marque se o funcionário deseja **Antecipar Salário** e ainda se quer **Antecipar Metade do Décimo Terceiro**.

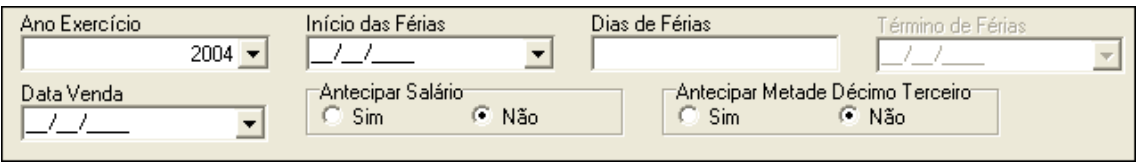

Figura 5: Campos para Registro de Férias

Depois de informados todos os dados mencionados, basta clicar em  $\sim$  Salvar

#### <span id="page-9-0"></span>**1.5 Visualizando os Dados Históricos quanto ao Registro de Férias**

Note que existe ainda uma outra guia na aplicação, a de **Registro de Férias.** Nesta guia é possível visualizar os dados históricos dos funcionários no que se refere a férias, mas isto para aqueles que trabalham há anos na prefeitura e que conseqüentemente tiveram vários períodos aquisitivos e gozados de férias.

| 素 4.03.01.04 Registro de Férias        |                       |                                            |           |            |                   |                    |
|----------------------------------------|-----------------------|--------------------------------------------|-----------|------------|-------------------|--------------------|
| Arquivo Exibir Tramitação Outros Aiuda |                       |                                            |           |            |                   |                    |
| f<br>×                                 | 6<br>đА               |                                            |           |            |                   |                    |
| Excluir<br>Novo<br>Alterar             | Localizar<br>Imprimir |                                            |           |            |                   |                    |
| Registro de Férias<br>Férias           |                       |                                            |           |            |                   |                    |
| Períodos de Férias                     |                       | Férias                                     |           |            |                   |                    |
| Ano Exercício<br>Data de Início        | Data deTérmino        | Início das F   Data de T   Dias   D   Ante |           |            | Anteci            | Doc Proc           |
| 1996 1/1/1996                          | 31/12/1997            | 28/7/2008                                  | 8/8/2008  | 121        | Não<br><b>Não</b> | 31342 S            |
| 1997 1/1/1997                          | 31/12/1998            | 6/2/2008                                   | 23/2/2008 | 18         | Não<br>Sim        | 31342!S            |
| 1998 1/1/1998                          | 31/12/1999            |                                            |           |            |                   |                    |
| 1999 1/1/1999                          | 31/12/2000            |                                            |           |            |                   |                    |
| 2000 1/1/2000                          | 31/12/2001            |                                            |           |            |                   |                    |
| 2001 1/1/2001                          | 31/12/2002            |                                            |           |            |                   |                    |
| 2002 1/1/2002                          | 31/12/2003            |                                            |           |            |                   |                    |
| 2003 1/1/2003                          | 31/12/2004            |                                            |           |            |                   |                    |
| 2004 1/1/2004                          | 31/12/2005            |                                            |           |            |                   |                    |
| 2005 1/1/2005                          | 31/12/2006            |                                            |           |            |                   |                    |
| 2006 1/1/2006                          | 31/12/2007            |                                            |           |            |                   |                    |
| 2007 1/1/2007                          | 31/12/2008            |                                            |           |            |                   |                    |
|                                        |                       |                                            |           |            |                   |                    |
|                                        |                       |                                            |           |            |                   |                    |
|                                        |                       |                                            |           |            |                   |                    |
|                                        |                       | Observações                                |           |            |                   |                    |
|                                        |                       |                                            |           |            |                   | $\curvearrowright$ |
|                                        |                       |                                            |           |            |                   |                    |
|                                        |                       |                                            |           |            |                   |                    |
|                                        |                       |                                            |           |            |                   |                    |
|                                        |                       |                                            |           |            |                   |                    |
|                                        |                       |                                            |           |            |                   |                    |
|                                        |                       |                                            |           |            | Salvar            | Cancelar           |
|                                        |                       |                                            |           | <b>ADM</b> |                   | frRHSFeriasSiape   |

Figura 6: Guia Registro de Férias